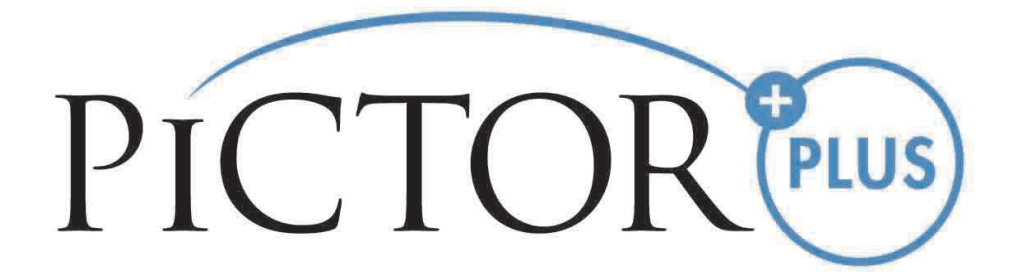

**USER'S MANUAL Volk Pictor Plus Digital Imaging Device**

## **THIS SALES PACKAGE INCLUDES:**

Pictor Plus camera with optics lenses and accessories:

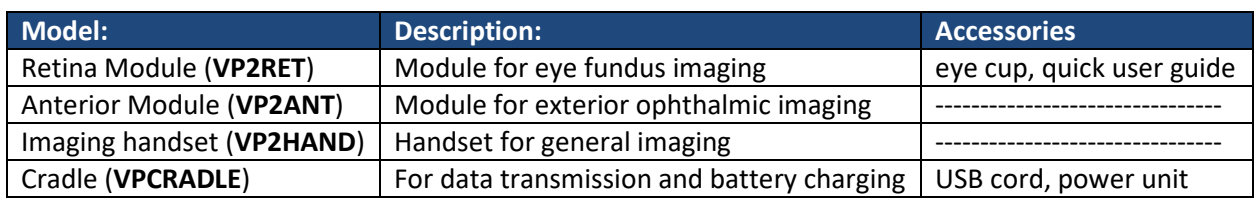

In addition, the sales case includes:

- (2) Batteries
- Cleaning cloth
- User manual

NOTE: Refer to the Instructions for Use page on the Volk website for the most current version of the user manual: [www.volk.com/ifu](http://www.volk.com/ifu)

The following accessory can be purchased separately:

Pictor Plus Slit Lamp Adapter (VP2SLM) that enables the camera to be used as stationary imaging tool.

## <span id="page-1-0"></span>**QUICK START GUIDE**

What to do before the first use:

- 1. Remove the Volk Optical Pictor Plus from the sales package and check that all parts are undamaged.
- 2. Install Battery as instructed in Appendix B of this manual.
- 3. Place the cradle on a desk next to the PC (personal computer).
- 4. Connect the USB cable to the PC.
- 5. Connect the power cable's plug into the wall electrical outlet
- 6. Place Pictor Plus on the cradle. Battery starts to charge. Charge battery for four hours before the first use. When device is not used, it may be stored in the cradle.

NOTE: Camera will not automatically power up in the cradle without the power cable. User needs to press the power button.

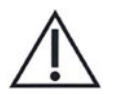

#### **Guideline for placing the camera to the cradle:**

The camera will fit into the cradle when it is held straight while placing it. Excessive force must be avoided in order to prevent the camera and cradle connectors from breaking.

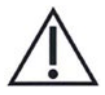

#### **Guideline for battery and device storage:**

If the battery is stored out of the camera for a long period of time, ensure that the battery is fully charged before storage. During storage, the battery must be recharged occasionally (e.g., every 3 - 9 months).

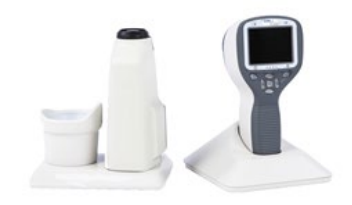

If the battery is stored in the camera, then the camera must be placed in the cradle with the cradle power cable connected.

Device should not be used when battery cover is open.

<span id="page-3-0"></span>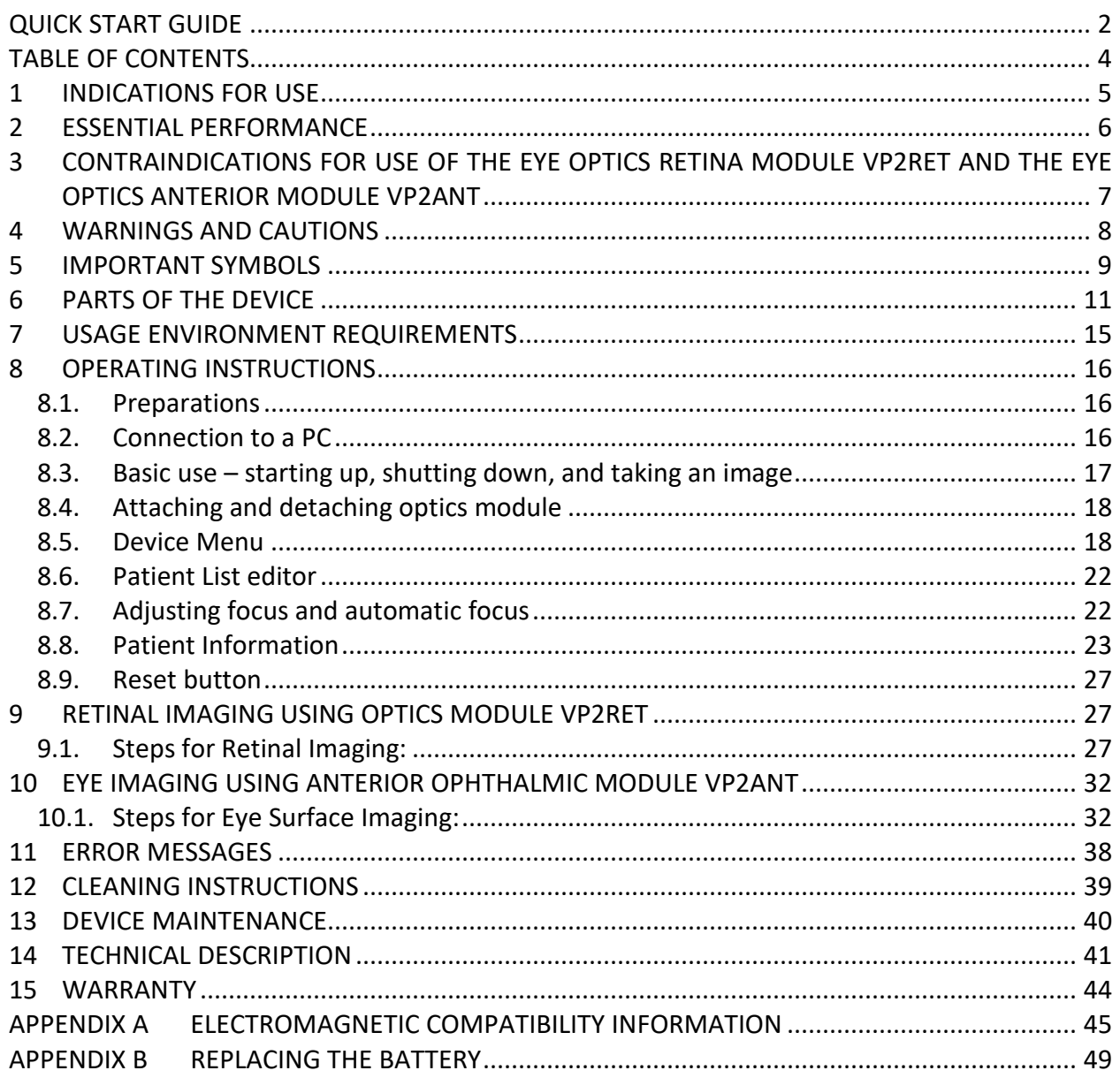

## <span id="page-4-0"></span>**1 INDICATIONS FOR USE**

Pictor Plus is a medical digital camera that is used with dedicated optic lenses intended to take images of the eye fundus, and surface of the eye for diagnostic purposes.

Supported optic lenses and their intended uses are:

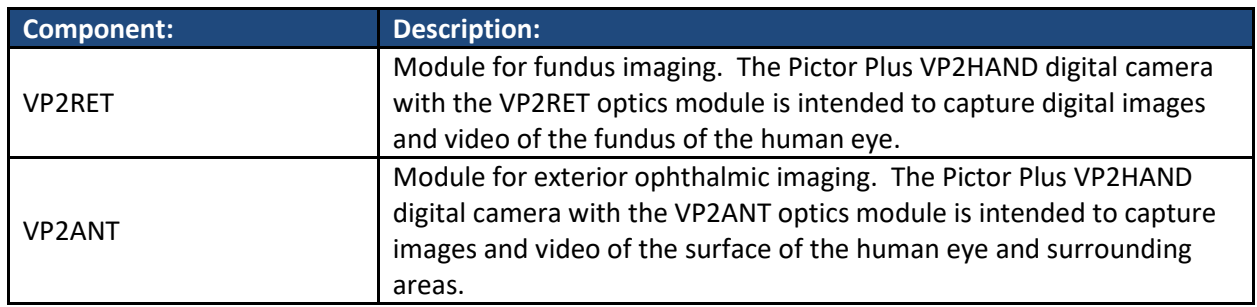

The device may only be operated by persons who have been properly trained or who have the required knowledge and experience to do so.

## <span id="page-5-0"></span>**2 ESSENTIAL PERFORMANCE**

The essential performance of Volk Pictor Plus camera is to take images and video for consultation and documentation purposes with safe illumination levels according to the standard ISO 15004-2:2007.

# <span id="page-6-0"></span>**3 CONTRAINDICATIONS FOR USE OF THE EYE OPTICS RETINA MODULE VP2RET AND THE EYE OPTICS ANTERIOR MODULE VP2ANT**

Because prolonged intense light exposure can damage the retina, the use of the device for ocular examination should not be unnecessarily prolonged, and the brightness setting should not exceed what is needed to provide clear visualization of the target structures.

The retinal exposure dose for a photochemical hazard is a product of the radiance and the exposure time. If the value of radiance were reduced in half, twice the time would be needed to reach the maximum exposure limit.

While no acute optical radiation hazards have been identified for direct or indirect ophthalmoscopes, it is recommended that the intensity of light directed into the patient's eye be limited to the minimum level which is necessary for diagnosis. Infants, adults, and persons with diseased eyes will be at greater risk. The risk may also be increased if the person being examined has had any exposure with the same instrument or any other ophthalmic instrument using a visible light source during the previous 24 hours. This will apply particularly if the eye has been exposed to retinal photography.

Pictor Plus VP2RET and VP2ANT are classified as Group 2 based on standard ISO 15004-2:2007. The daily usage time and maximum allowed number of pulses is calculated based on optical classification results according to standard ISO 15004-2:2007.

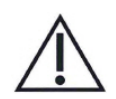

# **CAUTION**:

The light emitted from this instrument is potentially hazardous. The longer the duration of exposure and the greater the number of pulses, the greater the risk of ocular damage. Exposure to light from this instrument when operated at maximum output will exceed the safety guideline after:

Maximum number of pulses (still images) allowed daily:

- VP2RET: 6300 pulses (still images) / eye
- VP2ANT: 250 pulses (still images) / eye

Total daily usage time for continuous light (video usage time and aiming light duration) shall be limited to:

- VP2RET: 1 hour 30 minute video usage / eye
- VP2ANT: 8 minute video usage / eye

## <span id="page-7-0"></span>**4 WARNINGS AND CAUTIONS**

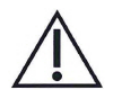

Use only the accessories and battery provided by Volk Optical with this product.

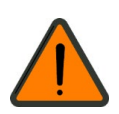

Place PC and cradle outside of the patient environment (at least 4 feet distance from the patient).

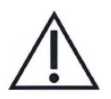

Connection between the camera and the workstation is USB and/or Wi-Fi. Any authorization procedures should be carried out in the workstation.

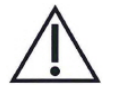

Images and videos can be copied from camera to workstation via USB and/or Wi-Fi, and then viewed in the workstation.

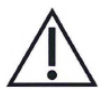

USB write protection is on by default. When protection is on this feature will prevent writing to camera memory card from PC when connected to the cradle.

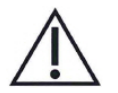

USB connection works without power cable. There is no USB charging in Pictor Plus camera.

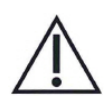

No modification of this equipment is allowed.

## <span id="page-8-0"></span>**5 IMPORTANT SYMBOLS**

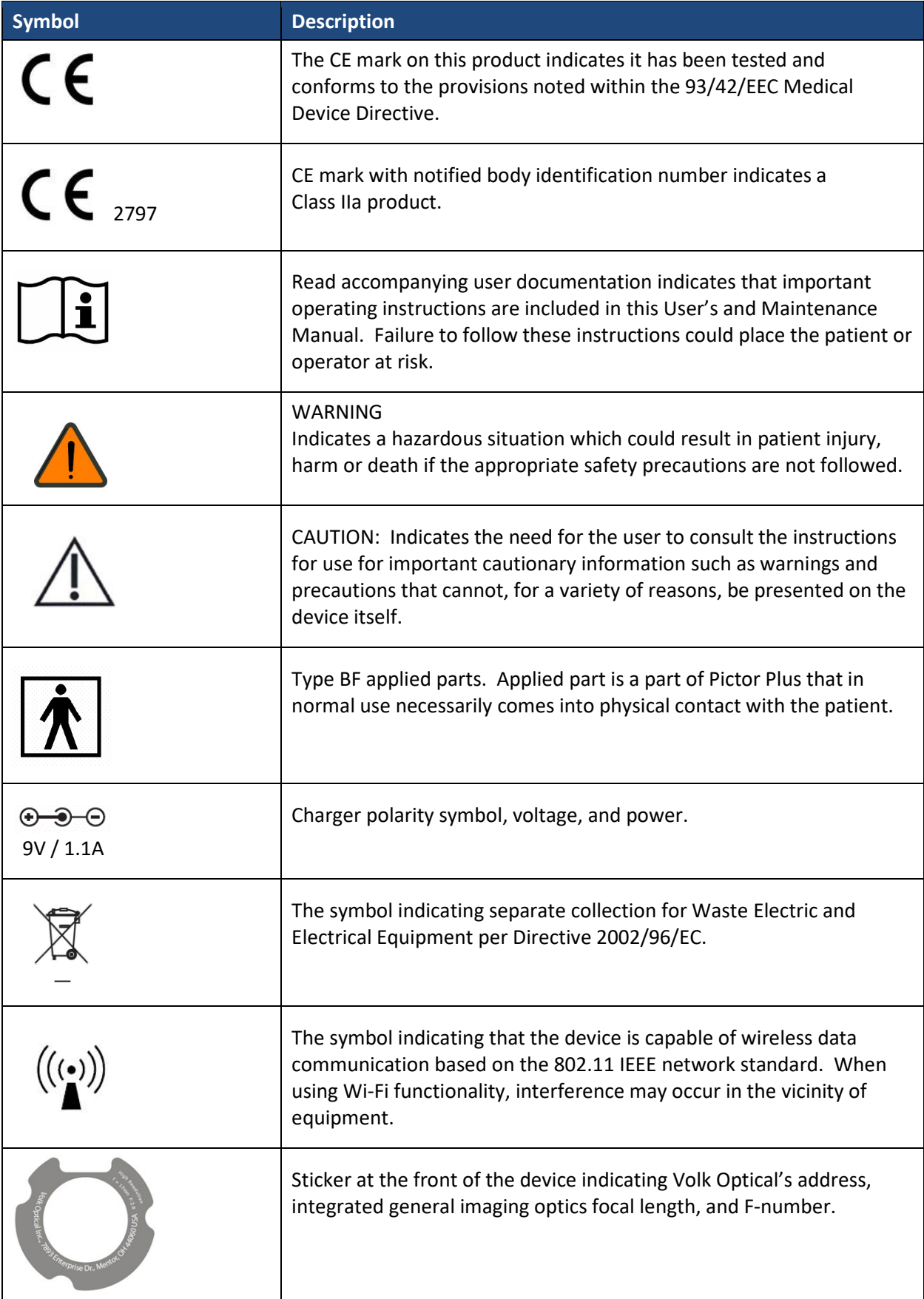

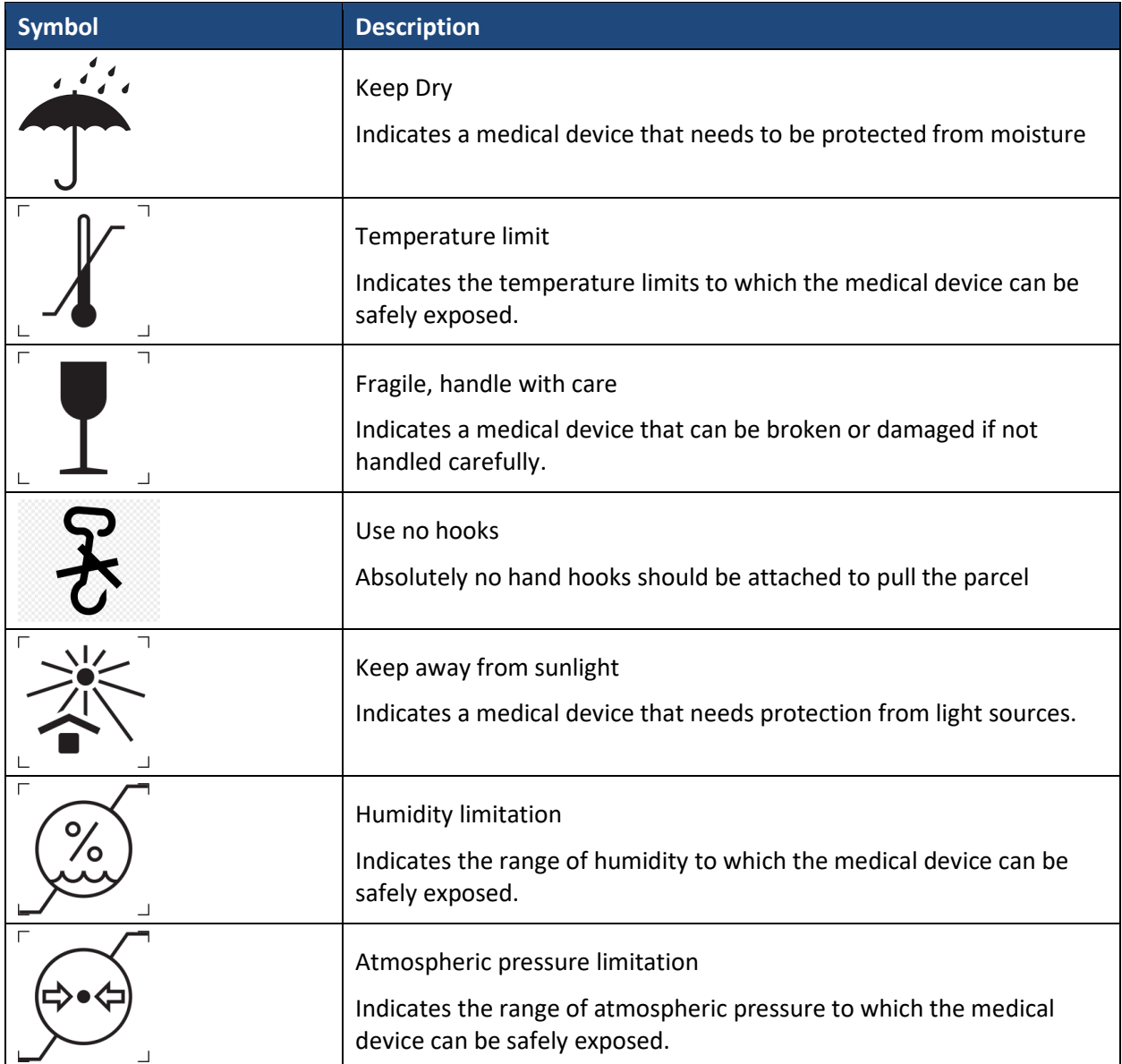

## <span id="page-10-0"></span>**6 PARTS OF THE DEVICE**

- 1. Bayonet connector
- 2. Bayonet hole
- 3. Optics release button
- 4. Dual action shutter

5. Snap for opening

6. System connector

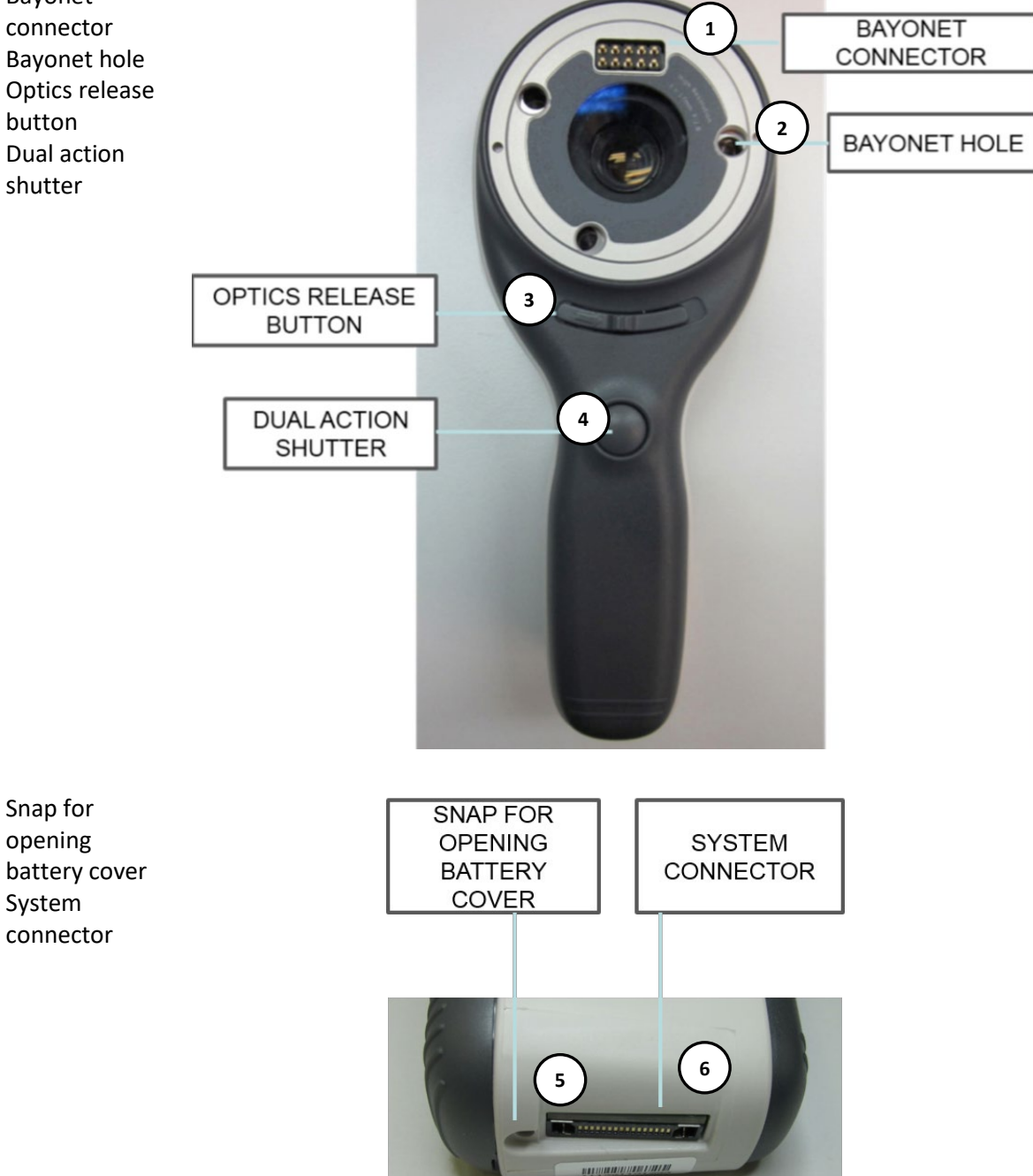

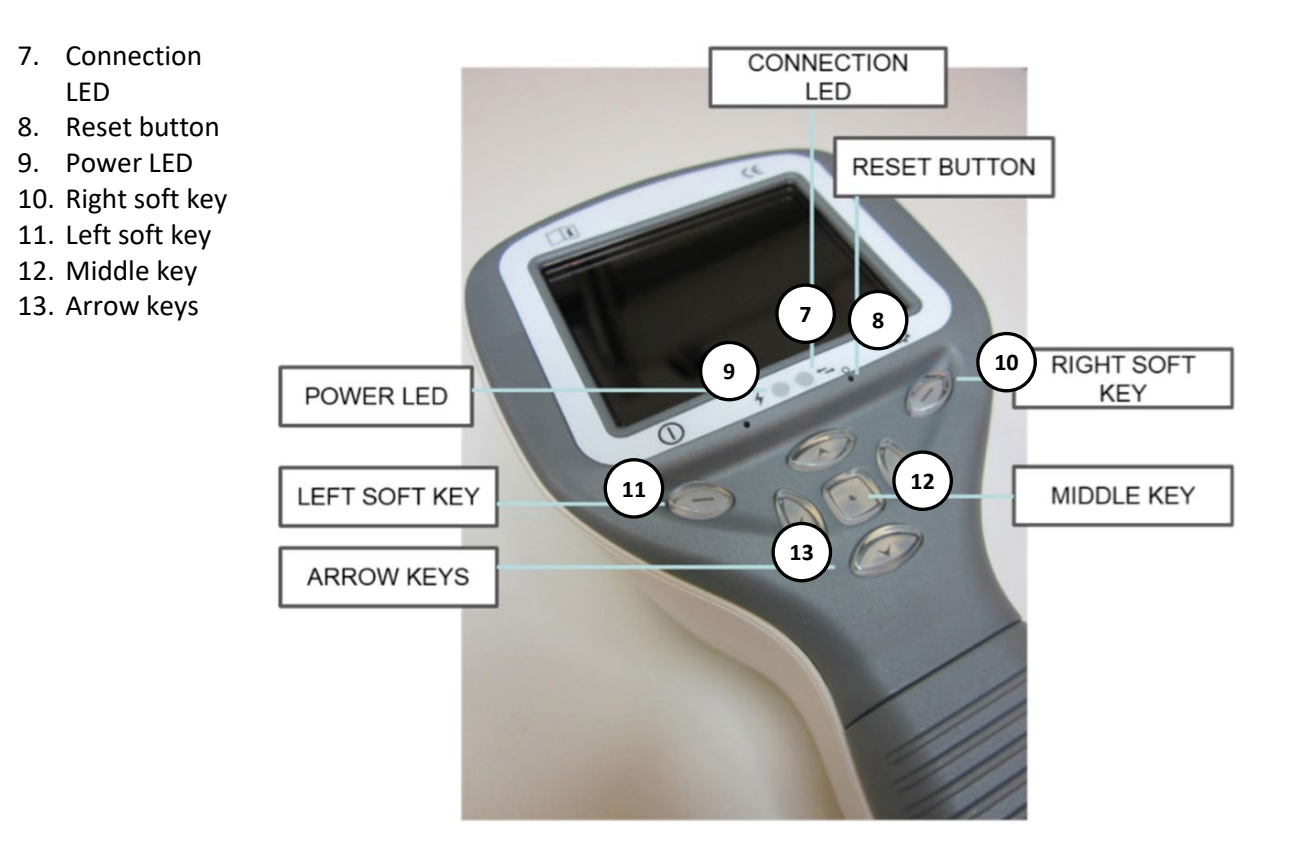

## **CRADLE:**

14. Cradle docking connector

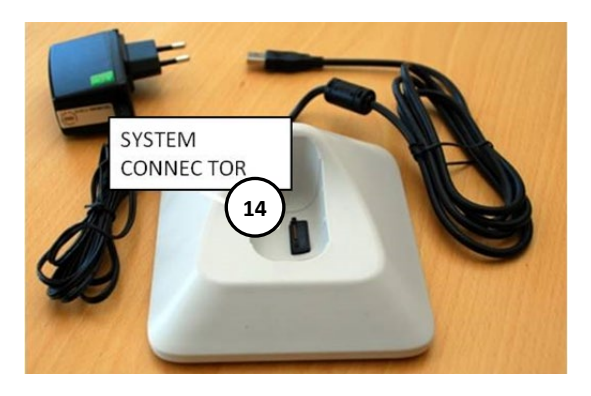

15. USB cord 16. Power cord

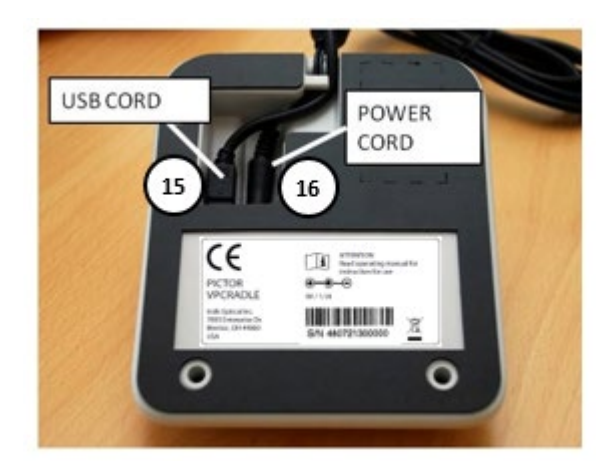

## **SOFT KEY INDICATORS:**

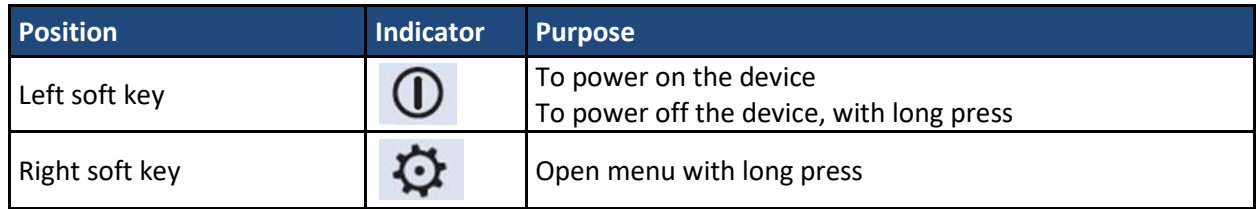

## **LED INDICATORS:**

The recharging and connection to PC is indicated with green (charging) and blue (connection) LED-lights:

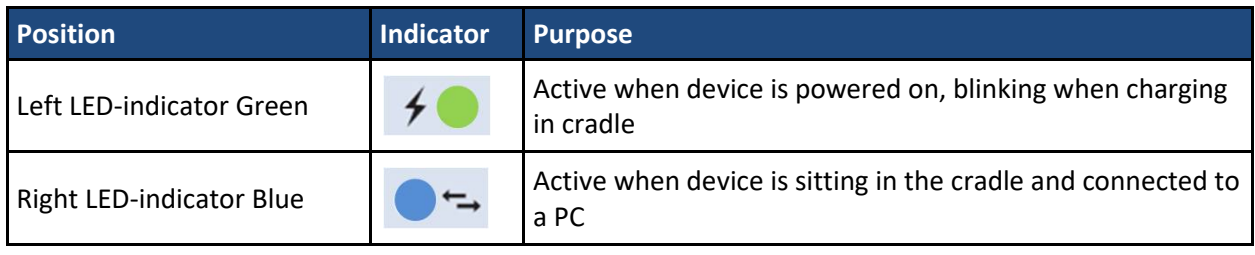

### **GRAPHICAL INDICATORS:**

These indicators are displayed on the top row of the display during imaging:

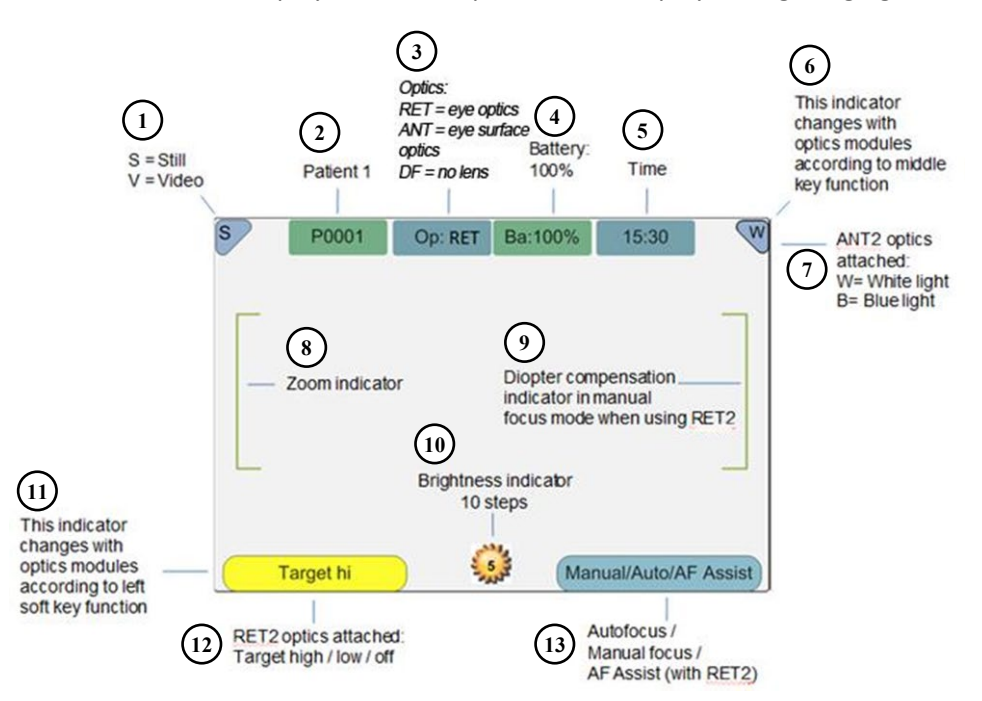

- 1. S=Still, V=Video
- 2. Folder number
- 3. Optics: RET (eye), ANT (eye surface), FA (angiogram), DF (no lens)
- 4. Battery level
- 5. Time
- 6. Variable indicator (changes with optics module according to middle key function)
- 7. Variable indicator with ANT optics attached: W=white light, B=blue light
- 8. Zoom indicator
- 9. Diopter compensation indicator in manual focus mode with RET optics attached
- 10. Brightness indicator
- 11. Variable indicator (changes with optics module according to left soft key function)
- 12. Variable indicator with RET optics attached: Target hi, Target low, Target off
- 13. Focus mode: Manual/Auto/AF Assist with RET optics attached

## <span id="page-14-0"></span>**7 USAGE ENVIRONMENT REQUIREMENTS**

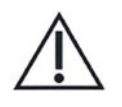

## **CAUTION:**

Pictor Plus is not suitable for use in the presence of flammable anesthetics.

Pictor Plus is intended to be used inside; within a normal room temperature and a normal humidity environment. Do not use Pictor Plus in an environment where there is a possibility for water to condense on or inside the Pictor Plus. The type of power supply required is indicated in the Technical Description section.

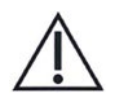

## **CAUTION:**

It is only allowable to attach the USB cable and power source provided in the sales package into the cradle. If you need replacements to the USB cable or power source, then please contact the Manufacturer or your own Retailer.

The USB cable must be connected only to the USB port of a PC computer that complies with the IEC 60950 standard. Avoid using excessive power or twisting the connector when connecting the USB cord to a PC.

Place PC and cradle outside of the patient environment (at least 4 feet distance from the patient).

To transfer patient image data, the device must be used together with a computer running either Microsoft Windows  $7^{\circ}$ , Windows  $8^{\circ}$  and Windows  $10^{\circ}$ . The device does not need any drivers to be installed on the computer.

Writing to the SD card from a PC is not enabled by default.

The device can be used with all major patient database applications supporting both textual and image data recording.

The device must be used according to this manual, quick reference guide, and/or information found on Volk Optical's website [www.volk.com.](http://www.volk.com/)

Electromagnetic compatibility information and recommended separation distances between portable and mobile RF communications equipment and the Volk Optical Pictor Plus are given in Appendix A.

## <span id="page-15-0"></span>**8 OPERATING INSTRUCTIONS**

This chapter gives instructions for using the device. More specific instructions for using optics lenses are given in the optics lens specific chapters.

### <span id="page-15-1"></span>**8.1. Preparations**

Pictor Plus is both charged and connected to a PC using the provided cradle. When Pictor Plus is not used, it may be stored in the cradle. Storing the device in the cradle is not harmful for the battery because the battery is charged only when the charge has dropped below a certain limit.

To connect Pictor Plus to the cradle, gently place it into the connector hole. The device can be connected to the cradle with optics attached.

## <span id="page-15-2"></span>**8.2. Connection to a PC**

Image data transfer method to a PC is similar as with a digital camera.

When connected to a PC running Microsoft Windows 7®, Windows 8® or Windows 10® operating system, displays a drive letter for Volk Pictor. Simply open the folder to view and then store files to the hard disk of the PC.

Writing to the SD card from a PC is not enabled by default.

WIFI functionality enables wireless image transfer from camera to PC. Image transmission system is shown below:

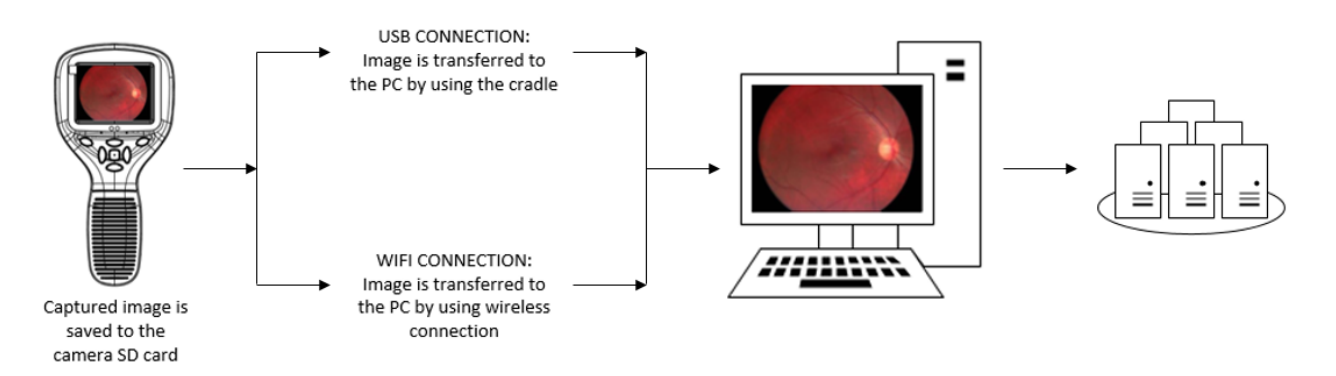

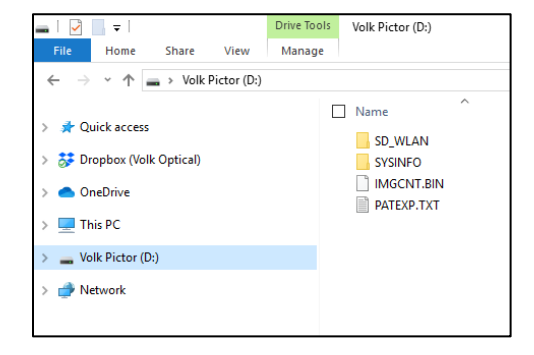

## <span id="page-16-0"></span>**8.3. Basic use – starting up, shutting down, and taking an image**

The device is powered on by pressing the left soft key.

Pictor Plus verifies if image data is to be erased when:

- Device is powered on from power off mode or power save mode
- Device is removed from the cradle

It is recommended that image data storage is always erased when using device with a new patient.

The device offers the possibility to edit the current patient information.

It is possible to capture both still images and video. Image capture mode is changed from the device menu that opens by pressing the right soft key for 1 second.

Still image is captured by fully depressing the dual action shutter to the second position. When set to Video mode, video is captured by keeping the dual action shutter pressed down in the second position.

A taken image will stay on the display until it is cleared by pressing the right or left soft key. The image can be zoomed during instant preview by pressing the middle key. There are four zoom levels. Pressing the middle key activates the next level. Move around the image by using arrow keys.

To transfer images to a PC, place the device into the cradle. The image transfer and charging is indicated with green and blue LED lights and text on the LCD screen. In case the WIFI connection is active, images are transferred to the PC automatically.

#### NOTE:

If images are corrupted or not transferred to the PC, the original images are saved to the memory card. Please try again to transfer images to the PC via USB.

The device is powered off by keeping the left soft key pressed down for over 1 second.

#### NOTE:

When device is powered on, powered off or goes to standby mode the camera focus motor may make a sound. This sound is normal and is not a sign of any damage or problem.

## <span id="page-17-0"></span>**8.4. Attaching and detaching optics module**

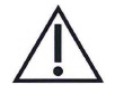

## **CAUTION:**

Optic modules used with Volk Optical Pictor Plus must include text "PICTOR PLUS" or "PICTOR". Please do not attach other objects to the bayonet connector.

**1**

**BAYONET LEGS** 

Optics are attached by placing it in front of the bayonet area of the device. Three bayonet legs are placed on the holes and optics is pressed firmly to lock into the device.

- 1. Bayonet legs
- 2. Bayonet holes

Optics are released by sliding release button that is located in front of the device above the dual action shutter.

3. Optics release switch

## <span id="page-17-1"></span>**8.5. Device Menu**

The menu is opened by pressing the right soft key  $\ddot{\mathbf{\Omega}}$  for 1 second.

The menu has six tabs. One is for device settings, such as language selection. There is one tab for retinal imaging (RET), fundus angiogram imaging (FA), anterior eye imaging (ANT), and general imaging (DF).

The arrow keys are used to move between tabs: use the arrow up key until tab is active and use left and right arrow keys to change active tab. A light blue color indicates an active tab.

The arrow keys change values in the menu. An active value is indicated with a light blue color. Changed values are saved by using the left soft key ("Ok") and cancelled by pressing the right soft key ("Cancel"). Some values are confirmed by pressing the middle key.

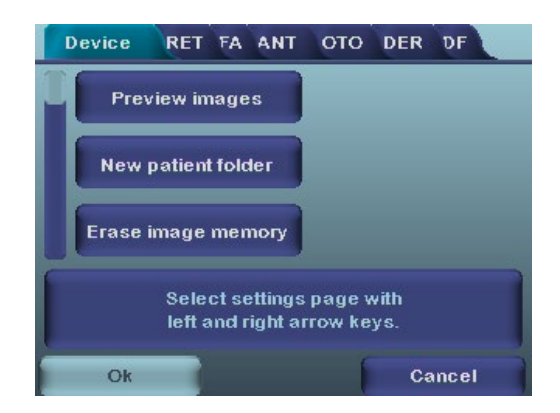

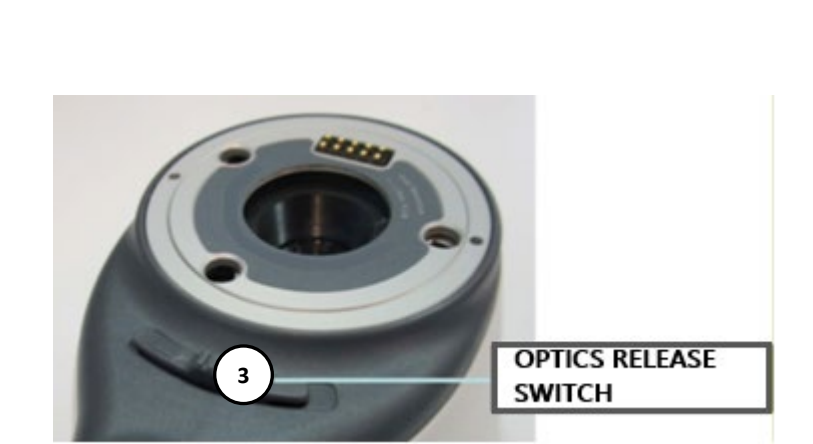

**2**

**BAYONET HOLES** 

The table below includes explanations of the device settings tab:

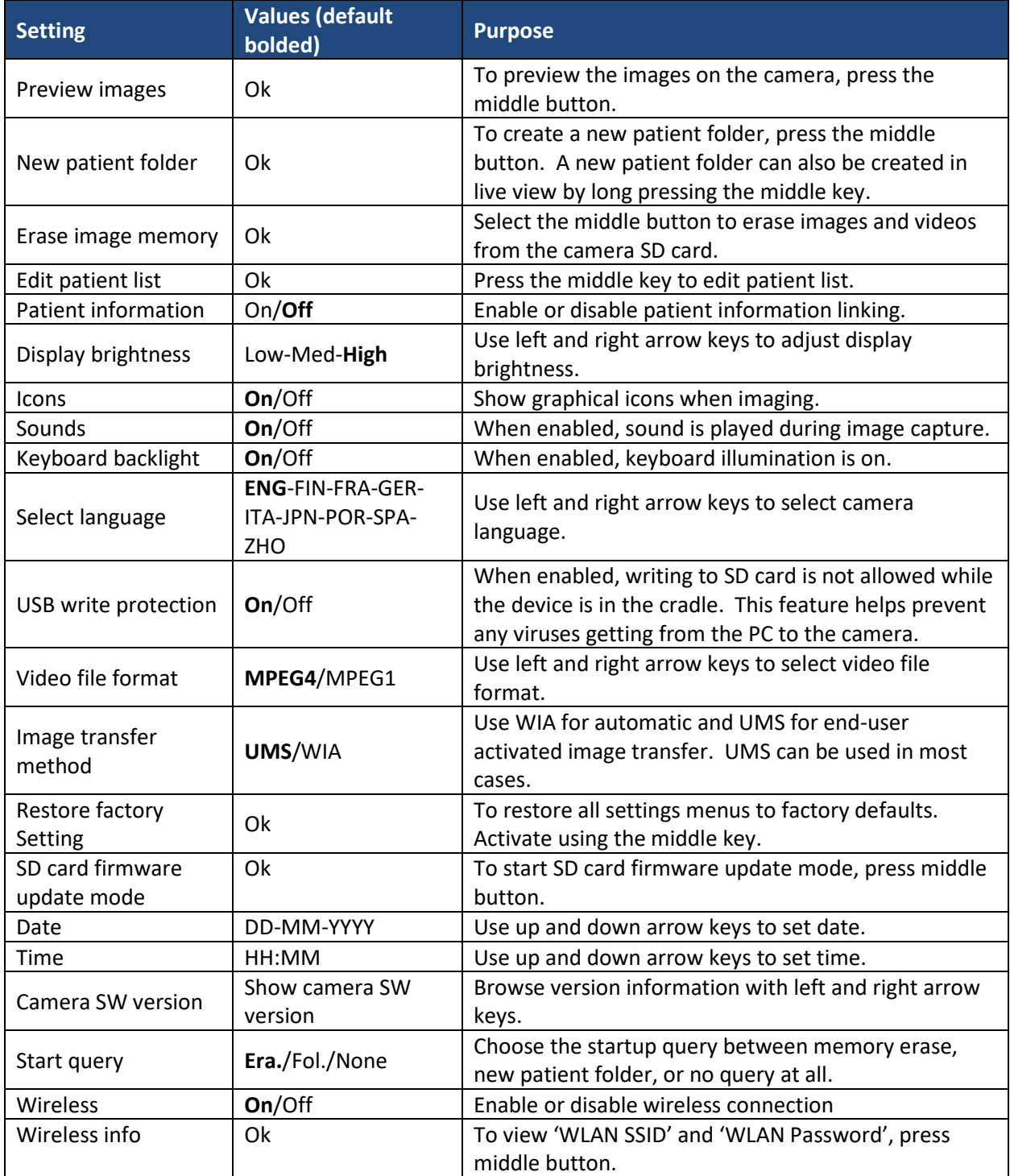

#### **Preview images**

Image preview is opened by selecting "Preview files" with the middle key. Images are browsed by using arrow keys. The display gives information about usage of the image preview.

The image can be zoomed while previewing by pressing the middle key. Move around the image by pressing arrow keys. Change between the four zoom levels by pressing middle key.

Patient ID information can be edited in image browser.

#### **New Patient Folder**

A new patient folder is created by pressing the middle key when the "New patient folder" selection is active on the device menu. A new patient folder can also be created by pressing the middle key for 3 seconds when in the live view. If the current patient folder is empty, then a new folder cannot be created. Patient ID information can be edited after creating a new patient folder.

#### **Erase Image Memory**

Image memory can be erased by selecting "Erase image memory" in the device menu. This selection is activated by pressing the middle key. The camera also prompts the question "Erase image memory?" when the camera is powered on or removed from the cradle.

#### **Edit patient list**

User can add or remove patients from patient list.

#### **Patient information**

Enable or disable patient information linking.

#### **Display brightness**

The display brightness selection has three options: low, medium, and high. Choose the suitable level of display brightness according to, for example, how the examination room is lit up.

#### **Icons**

The icons shown on the camera screen can be enabled or disabled to the user's liking. The most essential icons, such as the menu icon, are always visible.

#### **Sounds**

By default, the camera makes a sound during image capture. This sound can be turned off from the device menu.

#### **Keyboard backlight**

By default, the camera keys have a backlight lit up while the camera is turned on. This light can be turned off from the device menu if it disturbs the user while taking images.

#### **Language**

The camera has nine different languages that the user can choose from. The default language is English and the language selection is always shown in English on the menu.

#### **USB write protection**

USB write protection is recommended to be turned on by user. When protection is on, this feature will prevent any virus from entering the camera from a PC when connected to the cradle.

#### **Video file format**

The camera has two file formats that the user can choose for videos: MPEG4 and MPEG1. MPEG4 is a higher quality file format but may not be compatible with all video players. MPEG1 format is more widely supported by different software applications.

#### **Image transfer method**

There are three options for the image transfer method: UMS (USB Mass Storage) or WIA (Windows Image Acquisition) and WiFi.

#### **Restore factory settings**

By selecting "Activate" in the device menu, "Restore factory defaults" selection, the original factory settings will be returned.

#### **SD card firmware update mode**

If the device has WiFi functionality, SD card firmware can be updated by pressing middle button. The device must be placed on cradle for SD card firmware update. If PC prompts a message to insert the SD card, press any camera key to continue update.

#### **Date**

The date can be set using the left and right arrow keys. Move between day, month, and year by pressing the middle key. The date format is DD MM YYYY for English, Finnish, German, French, Italian, Spanish, and Portuguese. The date format is MM DD YYYY for Japanese.

#### **Time**

Time can be set using the left and right arrow keys. Move between hours and minutes by pressing the middle key.

#### **Camera SW version**

This item in the device menu tells the camera software version.

#### **Start query**

The user can choose start-up query between erasing images, creating new patient folder, or no query at all. When erasing images is chosen as the query, the camera will prompt the user on start-up whether all images and videos shall be deleted. When new patient folder query is chosen, the camera will ask if a new patient folder shall be created upon start-up to prevent from mixing images with previous patient. If no query is selected, then the camera will go directly to live view upon start-up.

#### **Wireless**

By default, wireless connection is on. User can enable or disable wireless connection. When wireless connection is enabled, the wireless symbol is shown on display next to the battery level indicator.

#### **Wireless info**

Press middle key to view wireless connection information. 'WLAN SSID' and 'WLAN Password' are shown.

## <span id="page-21-0"></span>**8.6. Patient List editor**

Patient information usage can be enabled and disabled. There can be maximum 500 patients on the list. The name of the patient is shown in the lower right-hand side of the live view screen, above the right soft key if the current folder is linked to a patient.

#### Adding new patient  $8.6.1.$

The user can add a new patient from the Device Menu by selecting Edit Patient list. The user can add the patient ID and patient name after choosing new patient. A new patient can also be added after creating a new folder.

#### $8.6.2.$ Patient folder linking

The user can link or unlink a patient to and from a current folder (not earlier ones). It is possible to link 5 folders to each patient.

Linking can be done by:

- 1. Answering yes when prompted during the power on or lifting the device from the cradle,
- 2. Selecting erase image memory from menu,
- 3. Choosing link in the image browser, when folders and files are visible. The link key is grey and unresponsive if the current folder is not chosen. After a folder is linked to a patient, the folder is named by the patient,
- 4. Creating a new folder by long pressing the middle key or from the menu.
- 5. Chose 'yes' when the camera asks to 'choose patient for the folder'.

NOTE: Exiting from image browser is done by pressing left key.

#### $8.6.3.$ Patient list exporting

The user can export a patient list via Wi-Fi. A new file is created containing a patient list with 16 Kbytes of padding bytes added to the end of file. The file is named pehhmmss.jpg (hh is current hours, mm minutes, and ss seconds). The file is written under the DCIM folder in the SD card. The file is exported over Wi-Fi.

A patient list can also be exported via USB. A patient list is written as a text file (patexp.txt) to the SD card root. If a patient list is modified in the camera (e.g., new patient created) or the SD card is erased, then the patient list is updated.

## <span id="page-21-1"></span>**8.7. Adjusting focus and automatic focus**

The camera has an autofocus function when the camera finds a correct focus place automatically. For VP2RET, a square indicator appears when focusing is finished. For VP2ANT, the focus window turns green when focusing is finished. Automatic focusing starts when the shutter is pressed half-way down. The focus mode can be changed by pressing the right soft key.

Image focus can be adjusted manually by pressing arrow keys up and down. When the focus mode is set to manual, a diopter scale is visible on the screen.

## <span id="page-22-0"></span>**8.8. Patient Information**

## **What Is Patient Information Entry?**

The Pictor Plus has a feature that allows entry of patient information (e.g., patient name, ID number, or other identifier information).

- The patient information can contain a maximum of 32 characters, including letters (upper or lower case), numbers, and some special characters: (), .:  $-\omega$  / and space.
- Which patient eye is being imaged left or right can also be recorded.
- Additionally, the type of image saved (IR illuminated, normal color, red-free, or color corrected) is also saved automatically.
	- $\circ$  IR illuminated = IR
	- $\circ$  Normal color = Co
	- $\circ$  Red-free = RF
	- $\circ$  Color corrected (Low Red) = CC
	- o Anterior Segment = Co

## **Where Is the Patient Information Saved?**

The patient information is saved as part of the jpeg image file in two different locations:

- Location 1: the Exif data field (Exif = exchangeable image file format)
	- $\circ$  The Exif data field is embedded inside the jpeg image file. It can be accessed using typical EMR software that is set up to read the Exif field or by using Exif viewing software (e.g., Exif Pilot).
	- o For example, if "John Doe 123" were entered for the patient information, then the Exif field would contain:

Patient ID:John Doe 123

- $\circ$  If the Left setting was selected for John Doe, then the Exif field would also contain: Side:Left
- $\circ$  If the particular image for John Doe was a color corrected image, then the Exif field would also contain:

Image type:CC

The entire Exif data field would be:

Patient ID:John Doe 123,Side:Left,Image type:CC

- Location 2: the jpeg filename
	- o The jpeg filename has 8 characters with a ".jpg" extension.
	- $\circ$  The naming convention is dependent on whether the setting for mark side is active
	- $\circ$  The first two characters are used either for marking the side or the type of image taken.
	- $\circ$  The last two characters of the jpeg filename are reserved for the module used to produce the image:

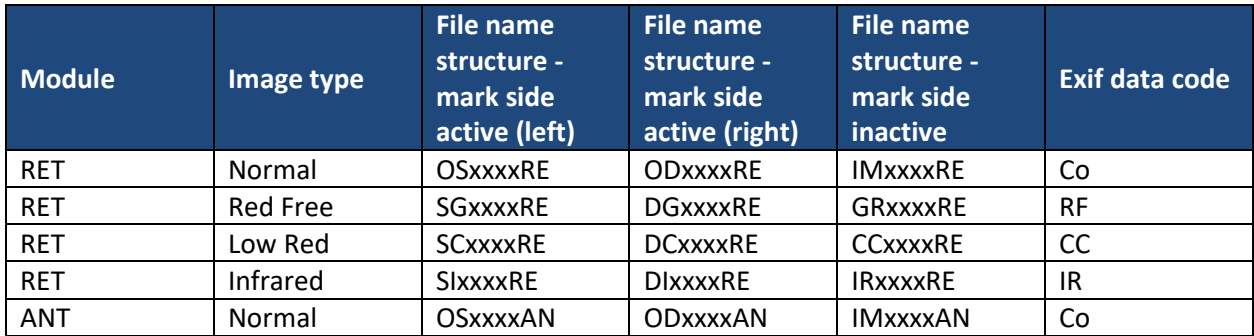

 $\circ$  The middle 4 characters are reserved as a counter for the number of images taken: 0000 to 9999, and then rolling over to 0000 again.

#### **How Is the Patient Eye Side Marked?**

When taking a photo, the "Mark Side" feature can allow you to mark the photo as the left or right eye. The marked side is indicated in the image file name, as noted in the table above, and the lower left corner of the image is marked with an OS for Left Eye or OD for Right Eye.

- While in the live view screen, hold the right soft key to open the Device Menu.
- Navigate to the RET tab and turn the "Mark Side" option ON.
- When taking a photo, you will be asked to specify the side.
- Press the left soft key to mark the image as the left eye or press the right soft key to mark it as the right eye.

#### **How Is Patient Information Entered?**

The Patient Information screen is displayed when you select the "New Patient" option in the Patient List. The Patient Information screen shows the Patient ID, Patient Name and allows access to the patient information editing screen.

The current patient information entered will be displayed to the right of the patient ID icon. The default value is "ABC12345."

- Editing the patient information
	- o The patient information editor screen includes a simple, on-screen keyboard in ABC-123 order, as well as the special characters mentioned above. It also includes a white editing field at the top of the screen.
		- The 4 arrow keys are used to navigate to the desired character or up to the white editing field.
		- The middle key is used to select that character, which will then appear at the top of the patient information editor screen in the editing field.
	- $\circ$  Toggle between upper- or lower-case characters by using the left soft key below the A/a icon.
- $\circ$  Exit the editor screen by using the right soft key below the exit icon. This saves the entered patient information.
- o To delete a character:
	- **EXTER 1** Arrow up to the white editor field at the top of the screen.
	- Use the left or right arrow keys to navigate the blinking cursor to the position at the IMMEDIATE RIGHT of the character you want to delete.
	- **Press the middle button to delete the character.**

In the Patient Information screen:

- Use the left soft key under the OK icon to save the patient information settings and exit the Patient Information screen, or
- Use the right soft key under the cancel icon to discard any changes and exit the Patient Information screen.

#### **How to Access the Patient List?**

If you have selected "Fol." for the "Start query" option in the "Device" tab of the Device Menu, you will be given the prompt "Create a new folder for new patient images?" when powering on the Pictor Plus or removing it from its charging cradle.

- If you press the left soft key to answer "Yes", a new patient folder will be created in the Image Browser, in the "Preview Images" menu.
- After answering the first question, you will be asked "Choose patient for the folder?".
	- o Select Yes (left soft button) to proceed to the Patient List.
	- o Select No (right soft button) to proceed to the live view screen.
- While in the Patient List, use the up and down arrow keys to select a patient name, select "New Patient" to enter the Patient Information screen to add a new patient to the list, or press the right soft key to select "No Patient" to return to the live view screen without assigning a patient to the current patient folder.
- This will set the patient information which will be assigned to the next images taken.

While in the camera live view screen:

- Use the right soft key (long press) to access the Device Menu
- Under the Device tab, the Patient List and Patient Information entry screen can be accessed from the "Edit patient list", "Preview images" or "New patient folder" icons
- By selecting "Edit patient list" and pressing the middle button, you will be able to edit the patient list.
	- $\circ$  Use the arrow keys to navigate to "New Patient", to go to the Patient Information screen where you can enter the information for a new patient to be added to the list.
	- $\circ$  To delete a patient from the list, use the arrow keys to select the desired patient, and then press the left soft key to "Delete" the selected patient.
	- $\circ$  When you have completed your changes, press the right soft key to "Exit" the Patient List and return to the Device tab of the Device Menu.
- From the "Preview images" icon, you can link the newest folder to a patient in the Patient List.
	- o After selecting "Preview images", the Image Browser will show the folder names at the left and the file names of images in the selected folder at the right of the screen
	- $\circ$  In the Image Browser screen, use the arrow keys to navigate to a specific folder
		- When only a folder is selected, the folder name will be highlighted with white text (the filenames will be dark).
- When an image file is selected, that filename and its folder name will be highlighted with white text.
- $\circ$  While you have selected the newest folder, listed at the top of the folder list, press the right soft key under the "Link" icon to go to the Patient List. (If you are selecting a different folder, the "Link" icon will be greyed out.)
- $\circ$  After selecting the desired patient from the list, press the left soft key under OK to assign that patient name to the newest folder. Selecting "New Patient" will allow you to enter the Patient Information screen to add a new patient to the list and assign it to the newest folder.
	- **This will display the selected Patient Name as the name of the newest folder in** the Image Browser.
	- NOTE: This will not modify the Patient ID of the photos which already reside in that folder. This will only set the camera to assign the selected Patient ID for any new photos which will be taken next.
- $\circ$  When in the live view screen, the selected Patient Name will be displayed at the lower right corner, above the right soft key
- From the "New patient folder" icon, you can create a new patient folder and select the patient information to be assigned to the next images which are taken.
	- $\circ$  Navigate to the "New patient folder" icon in the menu and select it with the middle key.
	- o The device will prompt "Create a new patient folder for new patient images?"
		- Select Yes (left soft key) if you wish to create a new patient folder in which to save your next images.
		- Select No (right soft key) if you do not want a new patient folder.
	- o Next, the device will prompt "Choose patient for the folder?"
		- Select Yes (left soft key) to proceed to the Patient List.
			- Select the desired patient information or select "New Patient" to assign a new patient per the above instructions
			- The newest folder will be assigned the selected Patient Name and the next images to be taken will contain the selected Patient ID in their Exif data.
		- **Select No (right soft key) to return to the device tab without assigning patient** information to the newest folder.
	- $\circ$  For a quicker way to create a new folder, hold the middle button while in the live view screen. This will show the same "Create a new patient folder for new patient images?" prompt described above, allowing you to create a new folder without having to enter the Device Menu.

## <span id="page-26-0"></span>**8.9. Reset button**

Reset button can be used if device behavior is abnormal.

The reset button is located in a small opening under the display. The button is marked with circle O

The reset button can be pressed with a thin object, such as a paper clip. The button needs to be held down for over 7 seconds.

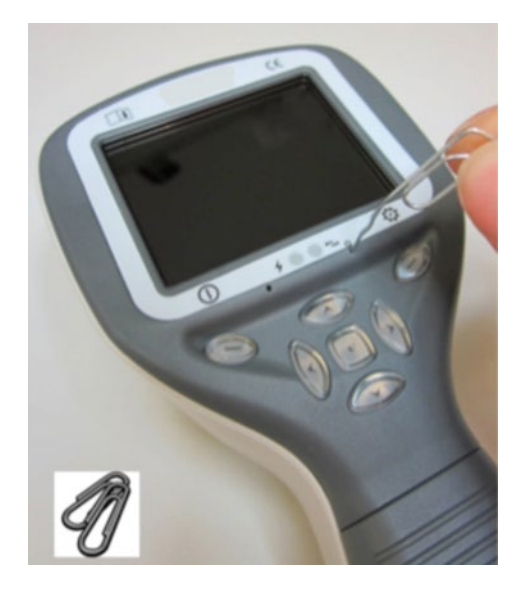

## <span id="page-26-1"></span>**9 RETINAL IMAGING USING OPTICS MODULE VP2RET**

The Pictor Plus Retina digital ophthalmic camera is intended to capture digital images and video of the fundus of the human eye. The device set for retinal imaging consists of:

- Camera handset
- Attachable ophthalmic lens, Retina
- Eye cup for Retina
- Cradle for charging and image transfer

Pictor Plus Retina is intended for non-mydriatic imaging. This means that infrared is used for targeting an image to the eye fundus, and visible light is flashed when the image is taken. The pupil does not respond to the infrared light so the examination is convenient for the patient. Constant illumination can be selected under the RET tab if mydriatic drops are used. Pictures can also be taken using infrared light for both aiming and capturing.

Pictor Plus Retina has 9 internal fixation targets for the patient to fixate on while imaging. Below, will guide how to control the fixation lights.

#### <span id="page-26-2"></span>**9.1. Steps for Retinal Imaging:**

- $9.1.1.$ The examination room should be as dark as possible.
- $9.1.2.$ It is recommended that both the patient and the examiner should be seated while taking the images.
- $9.1.3.$ Either autofocus or manual focus can be used. Autofocus range is -11 to +3 diopters; manual focus range is -20 to +20 diopters.

If patient has a refractive error and autofocus is off, the focus needs to be adjusted:

- Hyperopia: camera is focused to distance by pressing the arrow up key. One click of the key is approximately 1 diopter.
- Myopia: camera is focused closer by pressing the arrow down key. One click of the key is approximately 1 diopter.
- $9.1.4.$ The aiming light is automatically turned on when the camera enters live view.
- $9.1.5.$ The middle fixation target is lit when pressing the left soft key and it provides a macula centered image. To change the fixation target, press the left soft key and use arrow keys to navigate between the 9 targets as shown in the graphics in the lower left corner of the display. If the fixation target is not required, ask the patient to look at a target on a wall 6 - 9 feet (2 - 3 meters) behind the operator.
- $9.1.6.$ Exposure is adjusted using left and right arrow keys. There are brightness levels from 0 to 10, the default value is 5, and typical levels are from 2 to 8. There are also low brightness levels 0.2, 0.4, 0.6, and 0.8 if brightness level 1 is too bright.
- $9.1.7.$ When using IR/White capture mode, changing the illumination brightness affects only the white capturing flash. If using IR/IR or White/White capture modes, both aiming and capturing light are changed.
- $9.1.8.$ The aim guidance circle on the screen guides the user when to take an image. When the retina is not fully in view the circle is red. Once the aim is good and the retina fully appears on the screen, the circle turns green indicating a good position for capturing the image.
- $9.1.9.$ Approach the eye starting from a 4-inch (10 centimeter) distance. If the internal fixation target is not used, the patient is asked to look at a target on a wall  $6 - 9$  feet  $(2 - 3$  meters) behind the operator (patient's eye targets to infinity and stays still). The pupil is approached until the reflection from the eye fundus can be seen. The right imaging distance is about 0.8 inch (2 cm). The eye cup must be compressed approximately half-way down. The aim guidance circle on the display guides the user to take an image once it turns from red to green.

The camera is stabilized by keeping the outer side of the hand against the patient's forehead. An example of the correct usage position is shown below:

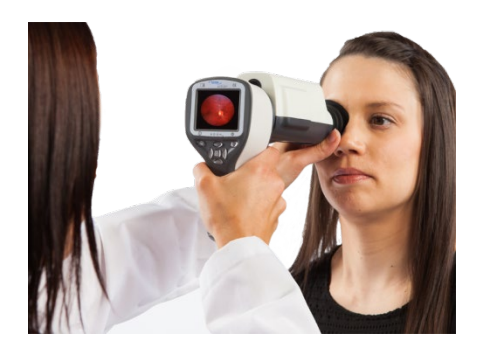

9.1.10. A still image is captured by pressing the shutter button all the way down. If half-press capture is enabled, a still image can be captured by pressing shutter button half-way. The captured image is displayed on the screen until the user clears the image by pressing the shutter button, left soft key, or right soft key.

Instant review can be enabled/disabled in the Pictor Plus optics menu.

9.1.11. An image can be zoomed during the instant preview by pressing the middle key. There are four zoom levels (1, 2, 4, and 8). Pressing the middle key activates the next zoom level. Move around the image by using the arrow keys. Scroll between images by using left and right arrow keys.

- 9.1.12. Video is captured by keeping the shutter button down. If half-press capture is enabled, video can be captured by pressing shutter button half-way. Video capturing is finished by pressing the shutter button all the way down.
- 9.1.13. If multiple patients are examined during one session, a new file folder can be created for each patient by pressing the middle key for 3 seconds.
- 9.1.14. Transfer images to a PC after capturing images. Images can be transferred to the PC when the camera is placed into the cradle. Pictor Plus works as any other digital camera.
- 9.1.15. To erase the image/video manually, choose menu, then preview images. There is the option to erase a specific image or a specific folder.
- 9.1.16. When the camera is removed from the cradle, it verifies if you would like to erase image data storage. It is recommended that image data storage is always erased before images of a new patient are captured.

The camera keys function as shown in the image below when the Pictor Plus Retina optics module is attached:

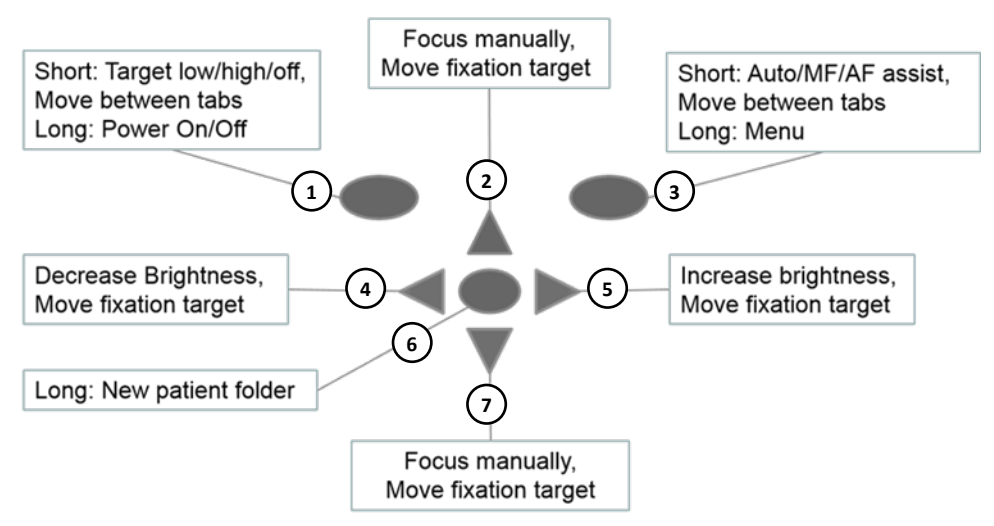

- 1. Short: Target low, target high, target off Long: Power on, power off
- 2. Focus manually, move fixation target
- 3. Short: Focus Auto/MF/AF Assist, move between tabs Long: Menu
- 4. Decrease brightness, move fixation target
- 5. Increase brightness, move fixation target
- 6. Long: New patient folder
- 7. Focus manually, move fixation target

The table below provides explanations for the key functions:

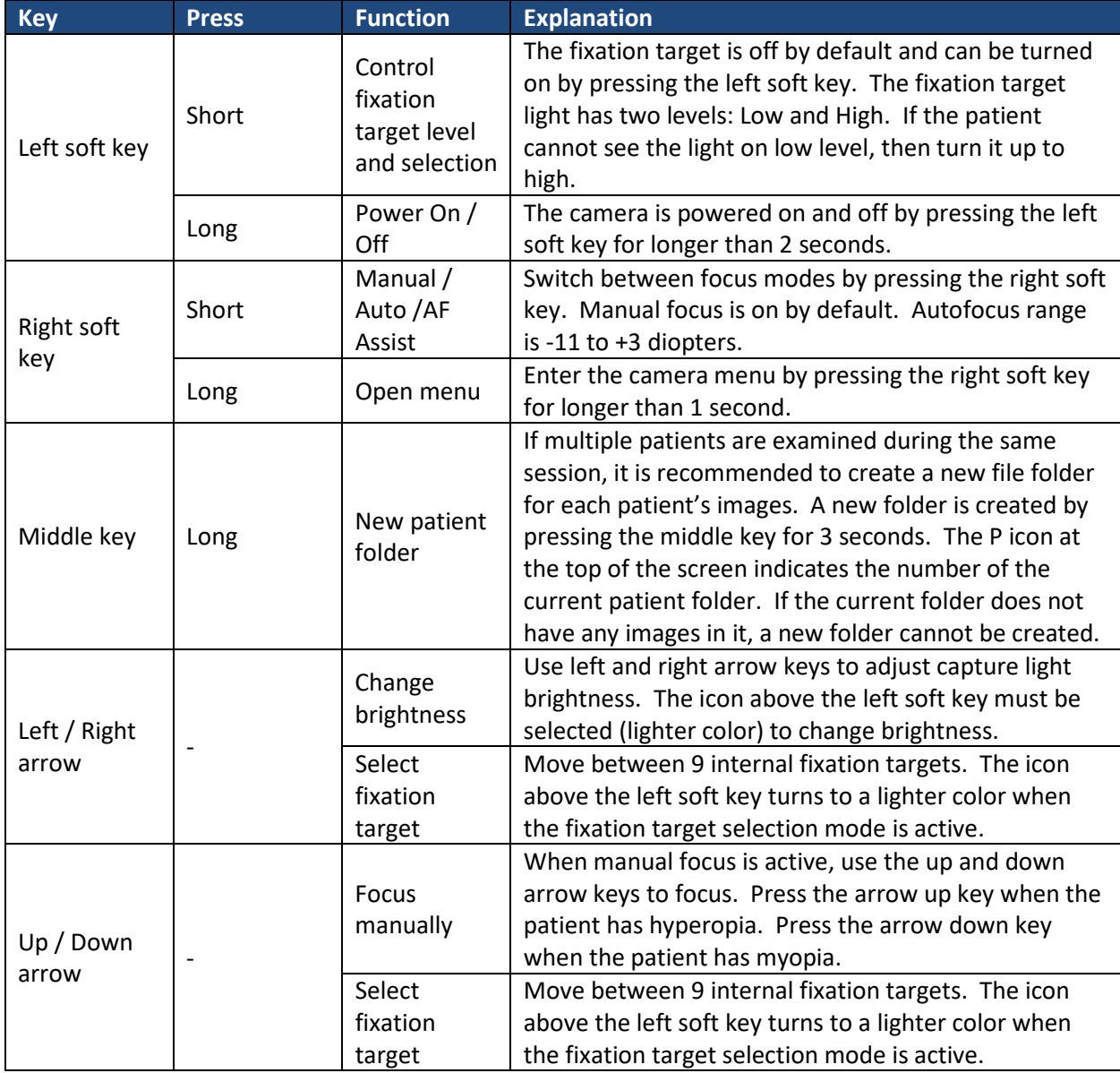

The table below includes explanations of the RET settings tab for retinal imaging:

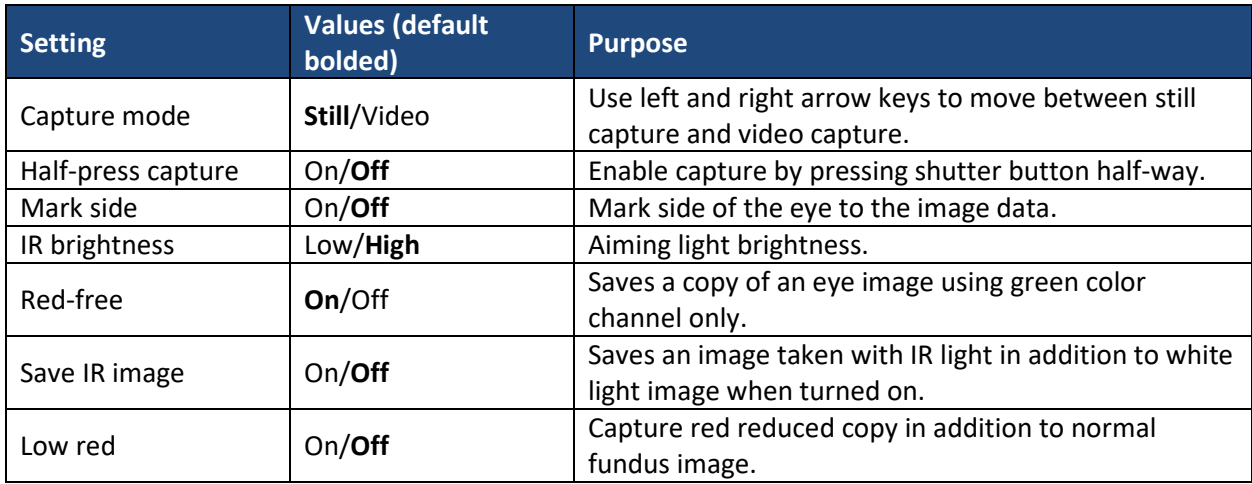

![](_page_30_Picture_237.jpeg)

#### **Capture mode**

Both still images and video can be taken with the Pictor Plus camera. The shutter button must be held down while taking the video. The video recording will stop once the shutter button is released.

#### **Half-press capture**

It is possible to take images and video by pressing shutter button half-way.

#### **Marking side**

It is possible to mark which eye was imaged. Marking side is enabled from the menu. Side is marked to the file name and to the image, as well as the image data. For video files, side is only marked to the file name.

When marking side is enabled, the camera asks to select the side after each captured image.

- Identifiers used for normal eye images are OS for left and OD for right.
- Identifiers used for red-free images are SG for left and DG for right.
- Identifiers used for saved IR images are SI for left and DI for right.
- Identifiers used for low-red images are SC for left and DC for right.

#### **IR brightness**

IR brightness can be set to high or low depending on the color of the retina. For dark eyes, use high IR brightness.

#### **Save Red-free**

If red-free image is enabled from the menu, then the camera will save a picture using only green channel at the same time when saving the original picture.

#### **Save IR image**

If save IR image is enabled from the menu, then the camera will save an image taken with IR image in addition to saving a color image taken with white light.

#### **Low red**

It is possible to capture a red reduced image.

#### **Illumination mode**

Illumination mode can be set to IR/W, IR/IR, or W/W. In IR/W mode, aiming is done using infrared light and image is captured using white light. The pupil does not react to infrared light and thus it is recommended to use IR/W mode whenever possible. In IR/IR mode, both aiming and image capture are done with infrared light. In W/W mode, aiming and image capture are done with white light.

#### **Automatic IR contrast**

Automatically adjust infrared live view brightness and contrast according to image content. Improves visibility of fundus features during aiming. Same contrast and brightness settings are applied to IR still captures.

NOTE: In IR/IR mode, IR brightness adjustment does not always directly affect the brightness on the screen when automatic contrast is enabled. This happens because the automatic contrast feature always tries to adjust the screen brightness to same level. The IR brightness setting still works, but the effect is only visible when the adjustment range of automatic contrast adjustment runs out. It is advisable to use the highest brightness that does not cause image saturation (pink or white "washed out" effect).

#### **Target blinking**

By default, the fixation target light is on with blinking illumination. If the patient cannot keep their eye targeted, then the light can be changed to constant to help focus on the target light.

#### **Capture setting in image**

It is possible to write brightness and diopter settings to an image. When enabled, this writes these settings to the lower right corner of the image.

#### **Instant review**

Instant review can be ON/OFF according to user need, as available in RET optics menu. When the reviewing zoom level is 1x, the user can change the image to be reviewed with left and right arrow keys. Images are shown in order Normal, Low-red, Red-free, IR.

NOTE: The camera retains selected menu settings while it is powered off.

#### <span id="page-31-0"></span>**10 EYE IMAGING USING ANTERIOR OPHTHALMIC MODULE VP2ANT**

The Pictor Plus Anterior digital ophthalmic camera is intended to capture images and video of the surface of the human eye and surrounding areas. The device set for anterior imaging consists of:

- Camera handset
- Attachable ophthalmic lens, Anterior
- Cradle for charging and image transfer

Pictor Plus Anterior optics module has two light sources, white and cobalt blue light. The user can choose between the light sources by pressing the left soft key while the Anterior module is attached. Cobalt blue light enables taking fluorescent pictures of the surface of the eye to reveal any cuts or defects.

### <span id="page-31-1"></span>**10.1. Steps for Eye Surface Imaging:**

- 10.1.1. Once the Anterior optics module is attached, the light source is chosen by pressing the left soft key.
- 10.1.2. Still or video image selection is made in the ANT menu.
- 10.1.3. It is recommended to use autofocus.
- 10.1.4. The aiming light is turned on by pressing the shutter key (in front of the device) half-way down.
- 10.1.5. Light is adjusted using left and right arrow key. There are brightness levels from 0 to 10, the default value is 5, and typical levels are from 2 to 8.
- 10.1.6. Place the optics module cup on the patient's eye. The patient can be asked to look in different directions depending on what area of the eye needs to be captured.

The camera is stabilized by keeping the outer side of the hand against the patient's forehead. An example of the correct usage position is shown below:

![](_page_32_Picture_3.jpeg)

10.1.7. A still image is captured by pressing the shutter key all the way down. If half-press capture is enabled, a still image can be captured by pressing shutter button half-way. The captured image is displayed on the screen until the user clears the image by pressing the shutter button, left soft key, or right soft key.

Instant review can be enabled/disabled in the Pictor ANT optics menu.

- 10.1.8. An Image can be zoomed during the instant preview by pressing middle key. There are four zoom levels (1, 2, 4, and 8). Pressing the middle key activates the next zoom level. Move around the image by using arrow keys. Scroll between images by using left and right arrow keys.
- 10.1.9. Video is captured by keeping the shutter button down. If half-press capture is enabled, video can be captured by pressing shutter button half-way. Video capturing is finished by pressing shutter button all the way down.
- 10.1.10. If multiple patients are examined during one session, a new file folder is created for each patient by pressing middle key for over 3 seconds.
- 10.1.11. Transfer images to a PC after capturing images. Images can be transferred to the PC when the camera is placed into the cradle or images are automatically transferred wirelessly to the PC if Wi-Fi connection is active. Pictor Plus works as any other digital camera.
- 10.1.12. Manually erase the image or video by choosing menu, and then preview images. The specific image or the specific folder can be selected to be erased.
- 10.1.13. When the camera is removed from the cradle it verifies if you would like to erase image data storage. It is recommended that image data storage is always erased before images of a patient are captured.

The camera keys function as shown in image below when the Pictor Plus Anterior optics module is attached:

![](_page_33_Figure_1.jpeg)

- 1. Short: Focus window, zoom, move between tabs Long: Power on, power off
- 2. Focus manually, zoom in, move focus window
- 3. Short: Focus Auto/Manual, move between tabs Long: Menu
- 4. Decrease brightness, move focus window
- 5. Increase brightness, move focus window
- 6. Short: White/Cobalt blue illumination Long: New patient folder
- 7. Focus manually, zoom out, move focus window

The table below provides explanations for the key functions:

![](_page_34_Picture_284.jpeg)

The table below includes explanations of the ANT settings tab for anterior eye imaging:

![](_page_35_Picture_244.jpeg)

#### **Capture mode**

Both still images and video can be taken with the Pictor Plus camera. The shutter button must be held down while taking the video. The video recording will stop once the shutter button is released.

#### **Half-press capture**

It is possible to take images and video by pressing shutter button half-way.

#### **Focus Window**

The focus window helps users position the image. The focus window can be moved on the screen by first pressing the middle key until the F icon appears in upper right corner of display, and then using the arrow keys when aiming.

#### **Shoot mode**

The shoot mode function can be used while autofocus is enabled. There are two shoot modes to choose from: normal and auto.

In normal mode, the camera will focus when the shutter button is pressed half-way down and takes a picture when the shutter button is pressed all the way down.

In auto mode, when the shutter button is pressed all the way down, the camera will focus and take a picture automatically.

#### **Marking side**

It is possible to mark which eye was imaged. Marking side is enabled from the menu. Side is marked to the file name and to the image, as well as the image data. For video files, side is only marked to the file name.

When marking side is enabled, the camera asks to select the side after each captured image. The identifiers used for eye images are OS for left and OD for right.

#### **Zoom cropping**

With zoom cropping on, the camera will save the zoomed area instead of the whole image area. By default, zoom cropping is turned off and the camera will save the whole image area instead of the area that is visible on the camera screen when the user has zoomed in.

#### **Instant review**

Instant review can be ON/OFF according to user need, as available in ANT optics menu. When the reviewing zoom level is 1x, the user can change the image to be reviewed with left and right arrow keys. Images are in showing order Normal, Low-red, Red-free, IR.

NOTE: The camera stores selected menu settings when it is powered off.

## <span id="page-37-0"></span>**11 ERROR MESSAGES**

The Pictor Plus will display error messages about the limitations of the usage. An error message is always displayed with an explanatory message providing information about possible actions.

List of the all possible error messages:

![](_page_37_Picture_141.jpeg)

## <span id="page-38-0"></span>**12 CLEANING INSTRUCTIONS**

Volk Optical Pictor Plus is a precision optics instrument that should be handled with care. Please note the following cleaning instructions:

- Shut down device before cleaning it
- Before cleaning the cradle, disconnect the its cables from electrical outlet and computer
- Disinfect housing with soft cloth moistened with alcohol (e.g. 70% ethanol). Avoid touching System connectors in the handset and cradle.
- If acetone-based products are used, wait for cleaning agent to dissolve before starting up the device or connecting cradle to the mains.
- Lenses may be cleaned with cleaning cloth. Also, moist-cleaning tissue such as Hama Pro-Optic<sup>®</sup> cleaning tissue can be used.

Volk Optical Pictor Plus is not intended to be sterilized.

Clean the eye optics, eye surface of optics and eye cup before each use on a new patient:

- Disinfect eye cup with soft cloth moistened with alcohol (e.g. 70% ethyl alcohol), or
- Soak eye cup in glutaraldehyde-based solution, or hydrogen peroxide and peracetic acid solution such as Erisan OXY+
- Rinse the eye cup under running water
- Dry the eye cup (e.g. with clean paper towel) before subsequent use

If replacement for the eye cup is needed, please contact Volk Optical or your own retailer.

Eye cup should be replaced if/when:

- the eye cup is discolored
- the eye cup form is deteriorated
- the eye cup is shattered, cracked or disintegrated

![](_page_38_Picture_18.jpeg)

## **CAUTION:**

Clean eye cup before each use on a new patient to avoid contamination.

## <span id="page-39-0"></span>**13 DEVICE MAINTENANCE**

Pictor Plus contains a rechargeable Ni-MH battery pack. Service life of the battery is approximately 1-2 years. Battery needs to be replaced on planned intervals. When battery is at end of its service life, usage time of the device goes down.

Appendix B gives instructions for battery replacement.

There are no other maintenance procedures that can be carried out by the user. All servicing and repairs other than replacing the battery must be carried out by Volk Optical or Volk Optical certified service facilities and service personnel. Volk Optical will make available work instructions to repair those parts of medical electrical equipment that Volk Optical has designated as repairable by service personnel.

![](_page_39_Picture_4.jpeg)

## **CAUTION:**

If there are breaks in the device covers or other visual defects, contact Volk Optical or a Volk Optical certified service facility.

#### <span id="page-40-0"></span>**14 TECHNICAL DESCRIPTION**

#### **CAMERA:**

![](_page_40_Picture_209.jpeg)

## **CHARGING CRADLE:**

![](_page_40_Picture_210.jpeg)

## **SWITCHING POWER SUPPLY CONNECTED TO CRADLE:**

![](_page_40_Picture_211.jpeg)

![](_page_40_Picture_7.jpeg)

## **CAUTION:**

You are only permitted to attach the battery and power source provided in the sales package into the cradle. If you need a replacement for the battery or power source, please contact Volk Optical or your own retailer.

# **NON-MYDRIATIC OPHTHALMIC MODULE VP2RET CONNECTED TO THE PICTOR PLUS HANDSET VP2HAND:**

![](_page_41_Picture_171.jpeg)

## **EXTERNAL OPHTHALMIC MODULE VP2ANT CONNECTED TO THE PICTOR PLUS HANDSET VP2HAND:**

![](_page_41_Picture_172.jpeg)

## **ENVIRONMENTAL CONDITIONS FOR USE, STORAGE AND TRANSPORTATION:**

**IP Code:** IPX0 (Equipment not protected against the ingress of water)

NOTE: Intended to be use indoors.

![](_page_42_Picture_193.jpeg)

NOTE: If stored over 1 month, it is recommended to remove battery. Appendix B gives instructions for removing the battery.

#### **TRANSPORTED IN PROTECTIVE ALUMINIUM CARRYING CASE:**

![](_page_42_Picture_194.jpeg)

![](_page_42_Picture_7.jpeg)

**CAUTION:**

Do not leave the eye cup in direct sunlight as it may warm up and burn a patient's face when taking an image.

#### **SERIAL NUMBERING:**

The sticker indicating the serial number of the handset is attached to the warranty certificate and is the sticker next to the system connector. The warranty certificate is part of this user's manual.

The serial number of the cradle is on a sticker attached to the underside of the cradle.

Serial numbers of the attachable optics modules are attached to the modules and also to the warranty certificate.

The year of manufacture can be found from the serial number (digits 3 and 4).

The software version is displayed in the menu under the device tab.

#### **EXPECTED USAGE LIFE OF THE PICTOR PLUS:**

There are no strict limitations on expected usage life of the Pictor Plus. Usage life is expected to be approximately five years.

## **INTELLECTUAL PROPERTY RIGHT INFORMATION:**

Microsoft Windows 7®, Windows 8® and Windows 10®are trademarks of Microsoft Corporation.

Hama Pro-Optic is a trademark of Hama GmbH & Co KG.

Erisan OXY+ is a trademark of Farmos Ltd.

## **DISPOSING OF THE VOLK OPTICAL PICTOR PLUS:**

Do not dispose of the Volk Optical Pictor Plus as unsorted municipal waste. Prepare the Volk Optical Pictor Plus for reuse or separate collection as specified by Directive 2002/96/EC of the European Parliament and Council of the European Union on Waste Electronic and Electrical Equipment (WEEE). If this product is contaminated, this directive does not apply.

Packaging materials: Sales case and transportation cardboard packaging should be retained for future relocation or repair. If you decide to dispose of the packaging material, submit it to a recognized collection system of recycling (Sales case consists of aluminum, plastic, foam and fabric).

For more specific information, please contact Volk Optical or your own retailer.

#### **CONTACT:**

If you wish to contact your local support personnel, please call 440-942-6161 or email [volk@volk.com](mailto:volk@vok.com)

## <span id="page-43-0"></span>**15 WARRANTY**

Volk Optical provides this device with a 1 year warranty for the parts and labor. The warranty for the battery is 6 months. Additional warranty is available for purchase from Volk Optical.

#### **SUBMITTING CLAIM:**

Any claim under this warranty must be submitted in writing before the end of the warranty period to Volk Optical. The claim must include a written description of the device failure that occurred.

#### **WARRANTY DOES NOT COVER:**

Products that have been subjected to abuse, accident, alternation, modification, tampering, misuse, faulty installation, lack of reasonable care, repair, or service in any way that is not contemplated in the documentation of the product, or if the model or serial number has been altered, tampered with, defaced or removed are not covered under warranty. The warranty does not cover damage caused by dropping the device or damage caused by normal wear. Any issue related to the stickers attached to the device coming off are not covered by warranty. Repair or service done by a non-Volk Optical certified service facility is not covered by warranty.

For customer support, please email [volk@volk.com.](mailto:volk@vok.com)

# <span id="page-44-0"></span>**APPENDIX A ELECTROMAGNETIC COMPATIBILITY INFORMATION**

![](_page_44_Picture_1.jpeg)

Special precautionary measures apply to this device with regard to electromagnetic compatibility (EMC). If the essential performance of Pictor Plus camera is lost or degraded due to electromagnetic disturbances, it may cause unexpected or adverse operation of this device. If a malfunction cannot be rectified, please contact your local distributor or customer support at [volk@volk.com.](mailto:volk@vok.com)

![](_page_44_Picture_3.jpeg)

## **MANUFACTURER'S DECLARATION – ELECTROMAGNETIC IMMUNITY:**

The Pictor Plus is intended for use in the electromagnetic environment specified below. The customer or the user of the Pictor Plus should assure that it is used in such an environment.

![](_page_45_Picture_283.jpeg)

## **GUIDANCE AND MANUFACTURER'S DECLARATION – ELECTROMAGNETIC IMMUNITY:**

The Pictor Plus is intended for use in the electromagnetic environment specified below. The customer or the user of the Pictor Plus should assure that it is used in such an environment.

![](_page_46_Picture_256.jpeg)

B) Over the frequency range 150 kHz to 80 MHz, field strengths should be less than 3 V/m.

## **MANUFACTURER'S DECLARATION – ELECTROMAGNETIC EMISSIONS:**

The Pictor Plus is intended for use in the electromagnetic environment specified below. The customer or the user of the Pictor Plus should assure that it is used in such an environment.

![](_page_47_Picture_232.jpeg)

## **RECOMMENDED SEPARATION DISTANCES BETWEEN PORTABLE AND MOBILE RF COMMUNICATIONS EQUIPMENT AND THE VOLK OPTICAL PICTOR PLUS:**

The Pictor Plus is intended for use in an electromagnetic environment in which radiated RF disturbances are controlled. The customer or the user of the Volk Optical Pictor Plus can help prevent electromagnetic interference by maintaining a minimum distance between portable and mobile RF communications equipment (transmitters) and the Volk Optical Pictor Plus as recommended below, according to the maximum output power of the communications equipment.

![](_page_47_Picture_233.jpeg)

For transmitters rated at a maximum output power not listed above, the recommended separation distanced in meters (m) can be estimated using the equation applicable to the frequency of the transmitter, where P is the maximum output power rating of the transmitter in watts (W) according to the transmitter manufacturer.

NOTE: At 80 MHz and 800 MHz, the separation distance for the higher frequency range applies. NOTE: These guidelines may not apply in all situations. Electromagnetic propagation is affected by absorption and reflection from structures, objects and people.

# <span id="page-48-0"></span>**APPENDIX B REPLACING THE BATTERY**

A battery pack is specially designed and manufactured for this device. Volk Optical and Volk Optical's retailers provide suitable battery packs. The label on the battery displays the following information:

- NiMH battery
- 4.8V/1000 mAh

## **THE PROCEDURE FOR REPLACING THE BATTERY IS AS FOLLOWS:**

![](_page_48_Picture_5.jpeg)

1. Ensure that camera is powered off. Open the battery compartment cover by lifting from the notch in the bottom of the device with your finger. If the cover is tight, you may use a small tool like a pen by inserting it into the round hole between the cover and system connector

![](_page_48_Picture_7.jpeg)

2. Remove the battery compartment cover by lifting it up.

![](_page_48_Picture_9.jpeg)

- 3. Remove old battery. Squeeze battery wires with fingers and pull the connector out from its socket.
- 4. To reattach the battery, carefully line up the holes in the battery's connector with the 4 pins in the handset battery connector, and gently press them together.
- 
- 5. Replace the battery compartment cover and secure it in place by snapping it firmly into the handset.

## **Ordering Information:**

Orders may be placed with the Authorized Volk Optical Distributor in your region. Authorized Distributor contact information is available directly from Volk Optical.

> Volk Optical Inc. 7893 Enterprise Drive Mentor, Ohio 44060 USA

Toll free within the United States: 1-800-345-8655 Phone: 440 942 6161 Fax: 440 942 2257 Email: [volk@volk.com](mailto:volk@volk.com) Website[: www.volk.com](http://www.volk.com/)

## **EU REPRESENTATIVE**

The Volk authorized representative based in the European Union (EU) is: Rudolf Riester GmbH Bruckstraße 31 72417 Jungingen Germany Email: info@riester.de Phone: (+49) 7477-9270-0 Fax: (+49) 7477- 9270-70  $c_{\epsilon_{2797}}$ 

NOTE: This product complies with current required standards for electromagnetic interferences and should not present problems to other equipment or be affected by other devices. As a precaution, avoid using this device in close proximity to other equipment.

Members of the European Union should contact their authorized Volk Distributor for disposal of this unit.

![](_page_49_Picture_8.jpeg)

![](_page_50_Picture_0.jpeg)

A HALMA COMPANY

**Volk Optical Inc.**

7893 Enterprise Drive Mentor, Ohio 44060 USA

Phone: 440-942-6161 Toll free within the United States: 1-800-345-8655 Fax: 440-942-2257

> Email: [volk@volk.com](mailto:volk@volk.com) Website: [www.volk.com](http://www.volk.com/)